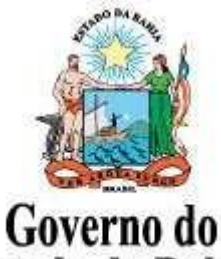

Estado da Bahia

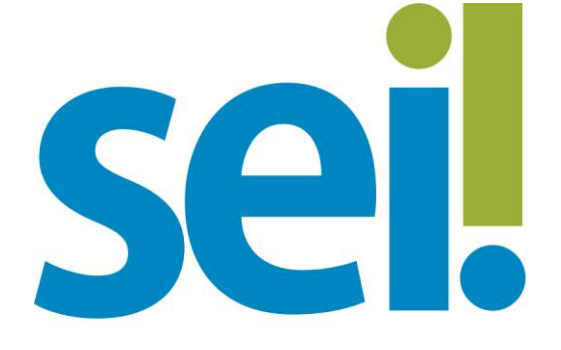

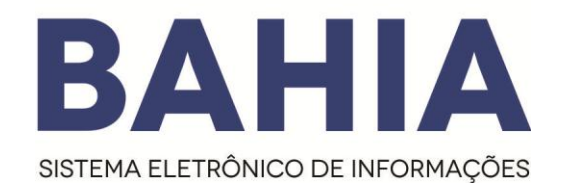

# **Orientação Técnica nº 07**

# **Acesso Externo**

**SECRETARIA DA |** ADMINISTRAÇÃO |

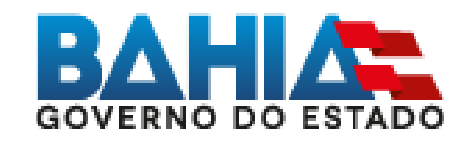

# **Versão 3.1 – Mar/2024**

Omodelo destedocumento éde propriedade doGoverno do EstadodaBahia Versão 1.0 Elaborado em 01/03/2016 **Emitido em 13/11/2018** 1 / 14

## **1. Acesso Externo**

#### **O que é?**

O Acesso Externo é a forma eletrônica disponibilizada a um interessado (agente externo) para que o mesmo possa interagir no Sistema Eletrônico de Informações(SEI).

#### **Como se dá ?**

1º O interessado deverá realizar o cadastro do Portal SEI Bahia

- 2º A entrega da documentação pessoal comprobatória do interessado deverá ser entregue ao órgão responsável.
- 3º Após recebimento da documentação apresentada, o órgão deverá abrir o processo " Usuário externo: Habilitação – SEI Bahia", inserir a documentação do interessado e enviar e-mail para o [seibahia@saeb.ba.gov.br](mailto:seibahia@saeb.ba.gov.br) solicitando a liberação do acesso.

# **ATENÇÃO!**

A liberação do acesso externo apenas ocorrerá mediante solicitação do órgão responsável pelo recebimento da documentação do interessado, assim como aprovação da documentação apresentada.

Somente após a conclusão de todas as etapas do cadastro, a Coordenação do SEI Bahia poderá realizar a respectiva liberação.

#### **2. Como realizar o cadastro de usuário externo no SEI Bahia.**

Para obter acesso externo ao SEI Bahia, o interessado deverá efetuar o cadastro de usuário externo através do Portal SEI Bahia (http://www.portalseibahia.saeb.ba.gov.br/pagina-acessoexterno).

O cadastro é realizado pelo interessado ao clicar no link "clique aqui se você ainda não está cadastrado" na tela de acesso externo no Portal SEI Bahia.

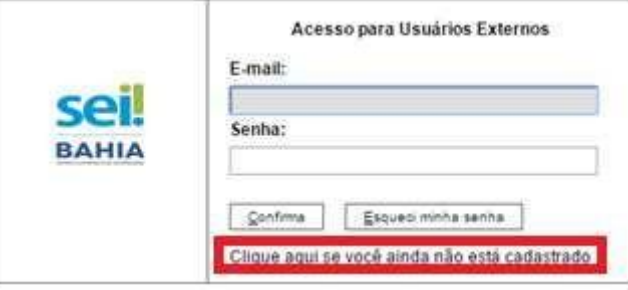

Em seguida, o agente externo interessado deverá preencher o formulário de cadastro de usuário externo do SEI Bahia.

#### Cadastro de Usuário Externo

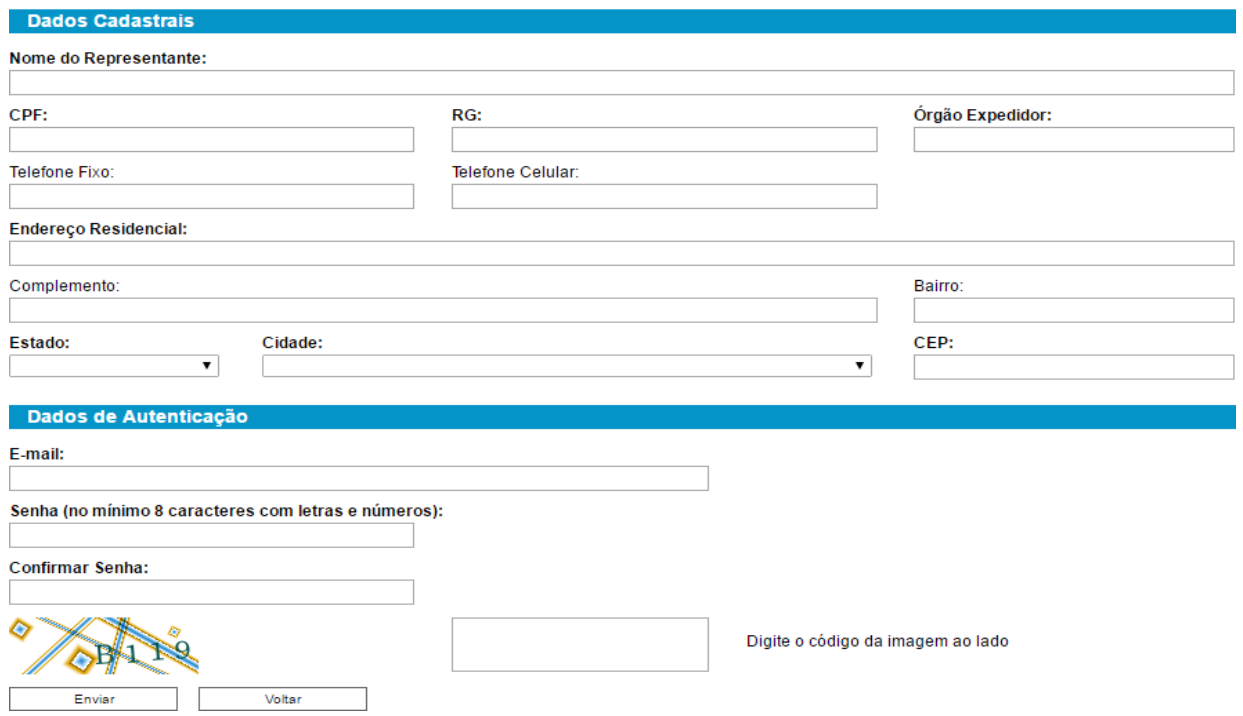

Ao concluir o preenchimento do formulário, o interessado receberá um e-mail confirmado a conclusão da primeira etapa do cadastro. Neste e-mail, será informado sobre a documentação pessoal comprobatória que deverá ser entregue ao órgão competente e o endereço dos posto de entrega dos órgãos.

**Modelo do email recebido pelo interessado:**

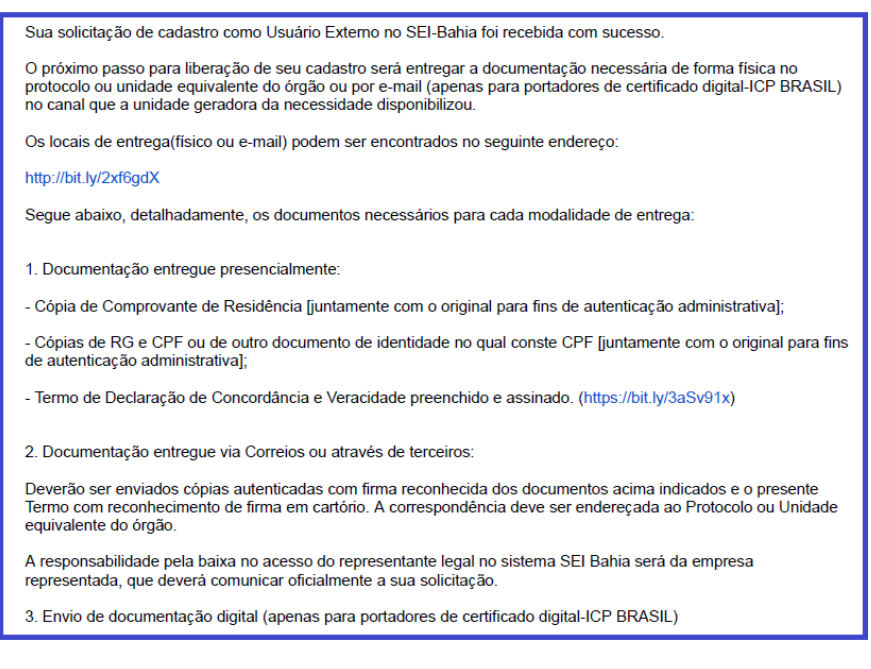

Para consultar no portal SEI Bahia os postos de entrega de documentação do interessado, acesse: <http://www.portalseibahia.saeb.ba.gov.br/local-entrega-documentacao-acesso-externo>

Omodelo destedocumento éde propriedade doGoverno do EstadodaBahia Versão 1.0 Elaborado em 01/03/2016 Emitido em 13/11/2018 3 / 14

### **3. Formas de entrega da documentação pessoal comprobatória**

#### **Presencialmente**

Documentos originais e Termo de concordância e Veracidade(Anexo I)

#### **Envio via correios ou terceiros**

Documentos assinados e autenticados e Termo de concordância e Veracidade (Anexo I)

#### **Envio digital**

Os solicitantes que possuem certificado digital (Token) podem utilizá-lo através do (Assinador SERPRO) para assinar eletronicamente o Termo de Declaração de Concordância e Veracidade. Os usuários que não possuem certificado digital, poderão fazer a assinatura eletrônica através do GOV.BR e posteriormente enviar a documentação por e-mail. O interessado deverá seguir o passo-a-passo abaixo:

# - **Opção 1: Assinador Serpro ( Necessário possuir certificado digital - Token)**

**1º)** Clique no link [https://www.serpro.gov.br/links-fixos-superiores/assinador-digital/assinador](https://www.serpro.gov.br/links-fixos-superiores/assinador-digital/assinador-serpro)[serpro](https://www.serpro.gov.br/links-fixos-superiores/assinador-digital/assinador-serpro) e siga as instruções para fazer o download do Assinador SERPRO. Caso necessário, consulte o Manual de Uso do Assinador SERPRO na página [https://www.serpro.gov.br/links-fixos](https://www.serpro.gov.br/links-fixos-superiores/assinador-digital/assinador-serpro/arquivos/manual_usuario_assinador_desktop.pdf)[superiores/assinador-digital/assinador-serpro/arquivos/manual\\_usuario\\_assinador\\_desktop.pdf.](https://www.serpro.gov.br/links-fixos-superiores/assinador-digital/assinador-serpro/arquivos/manual_usuario_assinador_desktop.pdf) Caso, ainda assim, encontre algum problema técnico e não consiga instalar ou utilizar o aplicativo, mantenha contato com o SERPRO através do canal de comunicação [https://www.serpro.gov.br/menu/contato/contato-1/cliente/;](https://www.serpro.gov.br/menu/contato/contato-1/cliente/)

**2º)** Utilize o seu certificado digital e o Assinador SERPRO para assinar eletronicamente o [Termo](http://www.portalseibahia.saeb.ba.gov.br/termo-de-declaracao-de-concordancia-e-veracidade) de [Concordfância](http://www.portalseibahia.saeb.ba.gov.br/termo-de-declaracao-de-concordancia-e-veracidade) e Veracidade conforme o Guia Ráido [Assinador](https://bit.ly/34p4Wp0) SERPRO;

**3º)** Envie cópia digital do documento de identificação e do comprovante de residência, juntamente com o Termo de Concordância e Veracidade assinado eletronicamente, para o e-mail do órgão que você está se relacionando listado na página [http://www.portalseibahia.saeb.ba.gov.br/local](http://www.portalseibahia.saeb.ba.gov.br/local-entrega-documentacao-acesso-externo)[entrega-documentacao-acesso-externo](http://www.portalseibahia.saeb.ba.gov.br/local-entrega-documentacao-acesso-externo) . Vale notar que o documento de identificação e o endereço do comprovante de residência devem ser os mesmos informados no Termo de Concordância e Veracidade.

## **- Opção 2: Assinatura Digital pelo gov.br**

A conta gov.br é um meio de acesso digital do usuário aos serviços públicos digitais. Esta conta garante a identificação de cada cidadão que acessa os serviços digitais do Governo.

1º) Para assinar digitalmente pelo gov BR o usuário deverá realizar criar uma conta . Você pode criar sua **conta** pelo aplicativo ( https://www.**gov**.**br**/pt-**br**/apps/meu-**gov**.**br** ) ou pelo site ( https://acesso.**gov**.**br** ). Após acessar, clique no botão "Crie sua **conta** no **gov**.**br**", escolha uma das opções mostradas na tela e siga as orientações para concluir o processo de criação da sua **conta** digital, concluíndo todas as etapas até a **Identidade Digital Ouro** que identifica quem tem biometria facial registrada no aplicativo Meu Gov.br.

2º) Acesse o Portal de **Assinatura** Eletrônica utilizando a sua conta **gov**.**br**.

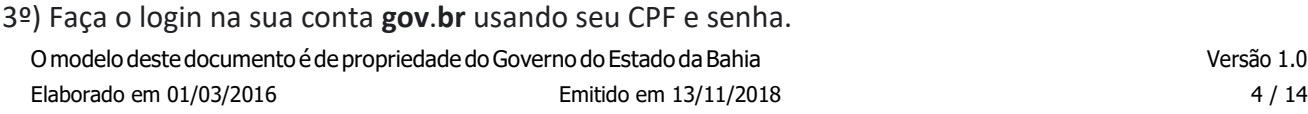

4º) Adicione o arquivo que será assinado.

5º)Escolha o local da sua **assinatura** no documento.

#### **Exemplo do termo assinado digitalmente:**

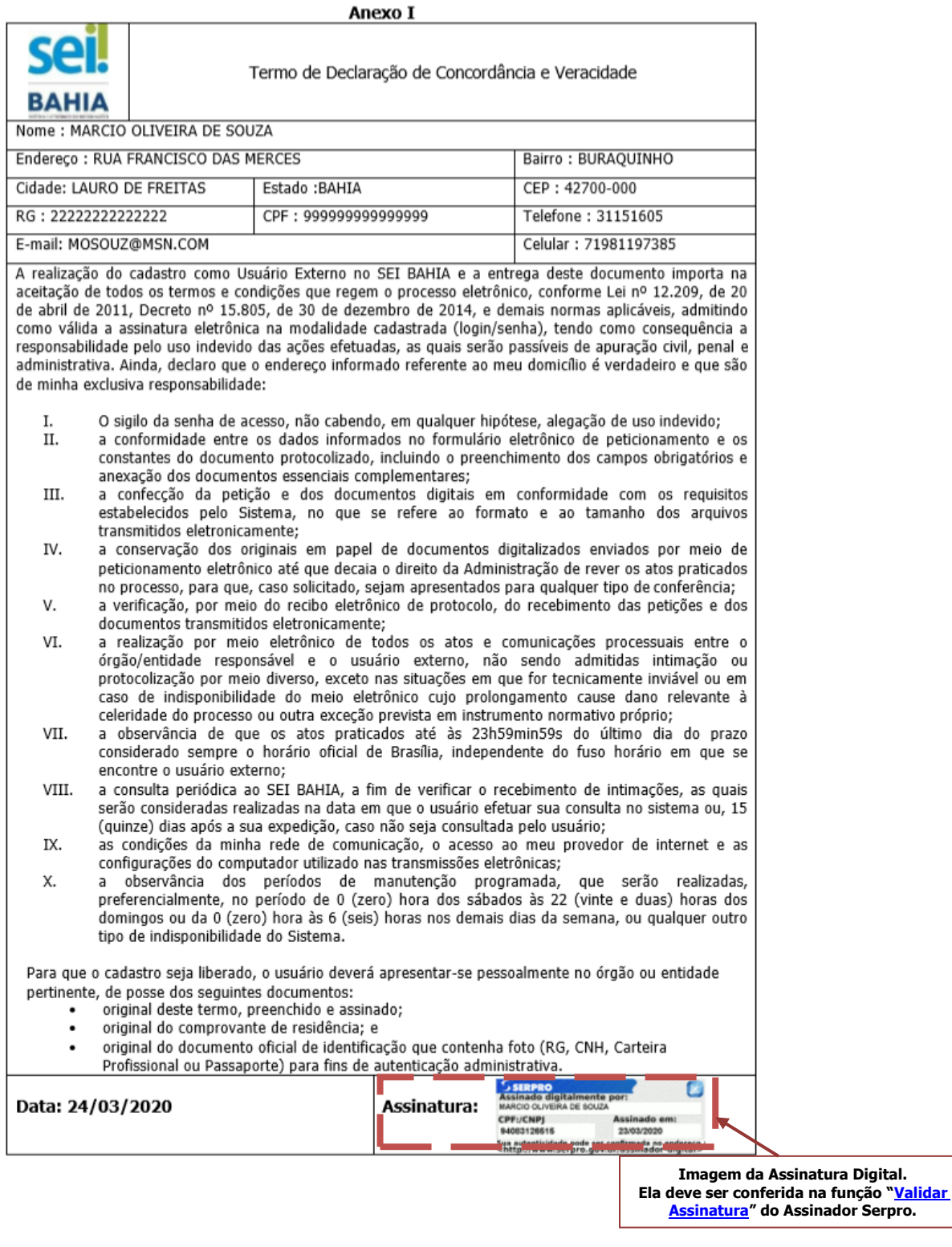

Omodelo destedocumento éde propriedade doGoverno do EstadodaBahia Versão 1.0 Elaborado em 01/03/2016 Emitido em 13/11/2018 5 / 14

#### **4. Abertura do tipo processual " Usuário Externo: Habilitação – SEI Bahia"**

O órgão responsável pela recepção dos documentos entregues pelo interessado, deverá abrir o processo no SEI **" Usuário Externo: Habilitação – SEI Bahia"**.

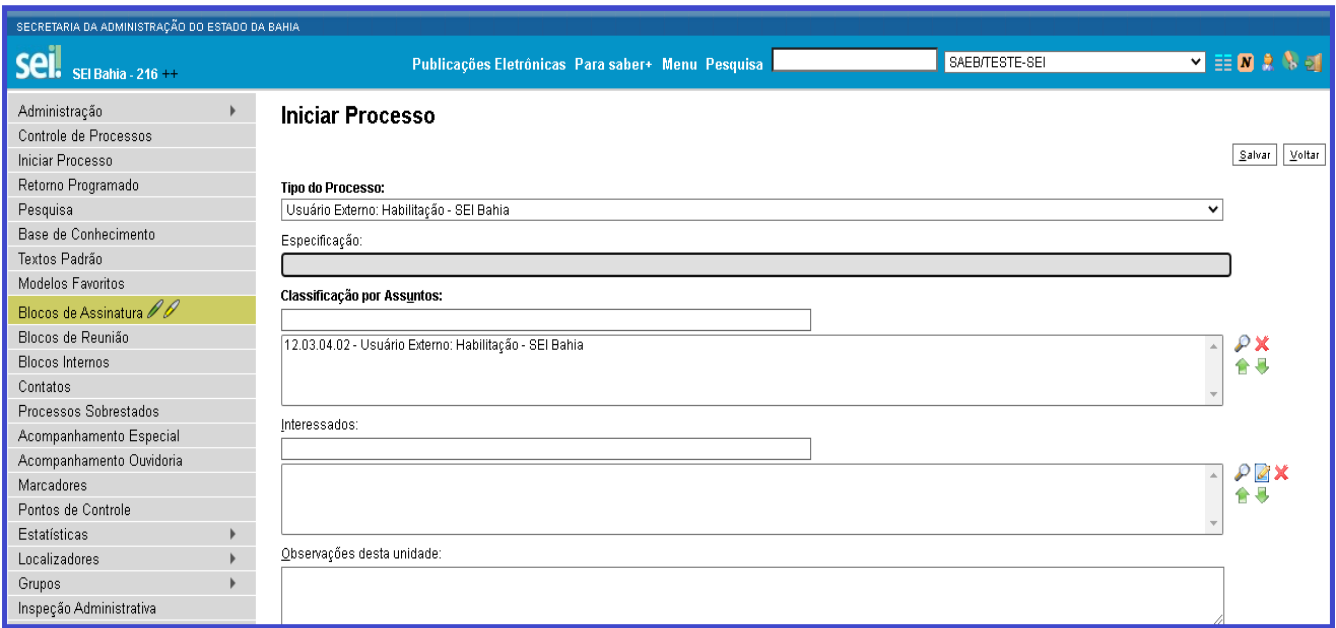

É necessário inserir os documentos ( RG,CPF, Termo de Concordância e Veracidade) no processo, autenticar no SEI cada um dos documentos e posteriormente enviar um e-mail par[a seibahia@saeb.ba.gov.br,](mailto:seibahia@saeb.ba.gov.br) por dentro do próprio processo, através do ícone "Enviar Correspondência Eletrônica", com o texto modelo abaixo:

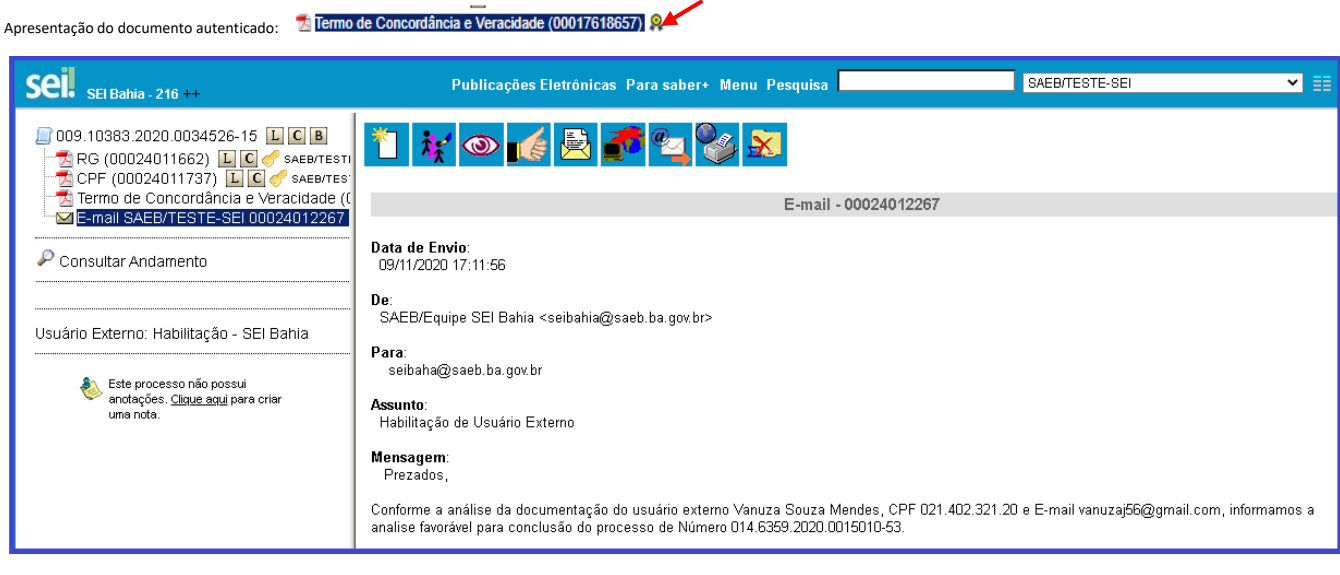

**Obs:** Em caso de envio em PDF do "Termo de Concordância e Veracidade" com assinatura digital, o órgão deve inserir no processo aberto no SEI BAHIA, além das documentações citadas, o documento com a imagem da tela de validação da assinatura do [Assinador SERPRO,](http://www.portalseibahia.saeb.ba.gov.br/pagina-acesso-externo) coforme abaixo:

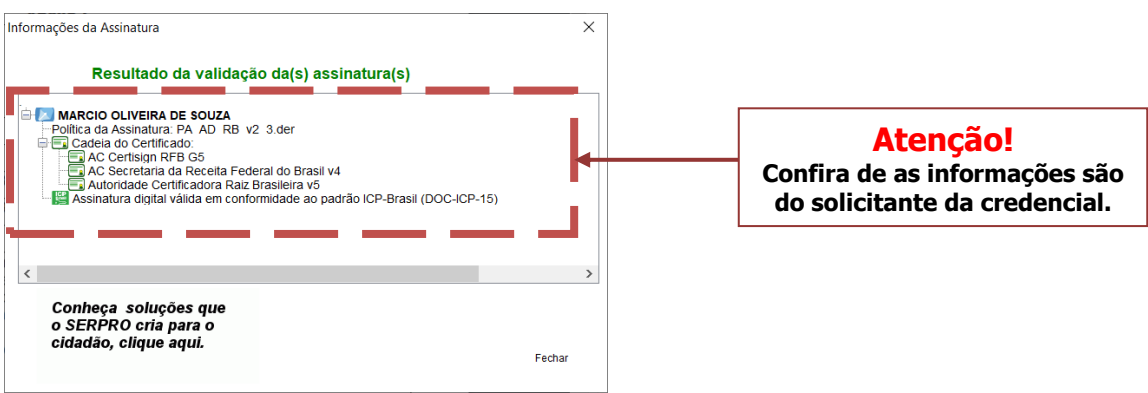

#### **5. Liberação do acesso do usuário externo pela Administração Central do SEI Bahia.**

No menu principal do SEI BAHIA, selecionar o caminho Administração > Usuários Externos > Listar, aparecerá a lista de usuários externos liberados e a liberar(S).

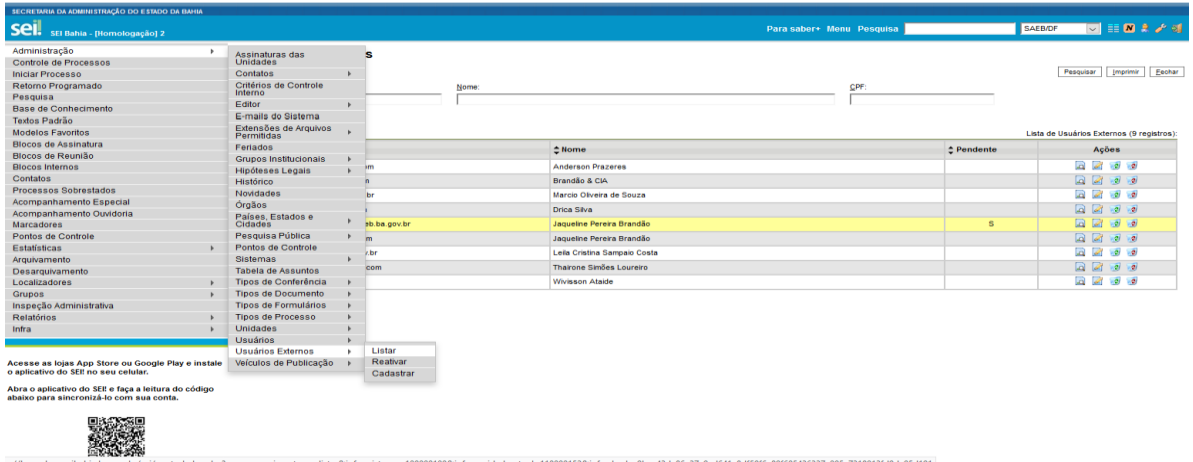

Localizar o usuário a ser liberado identificado com um "S" na coluna "Pendente" e clicar no ícone "Editar"

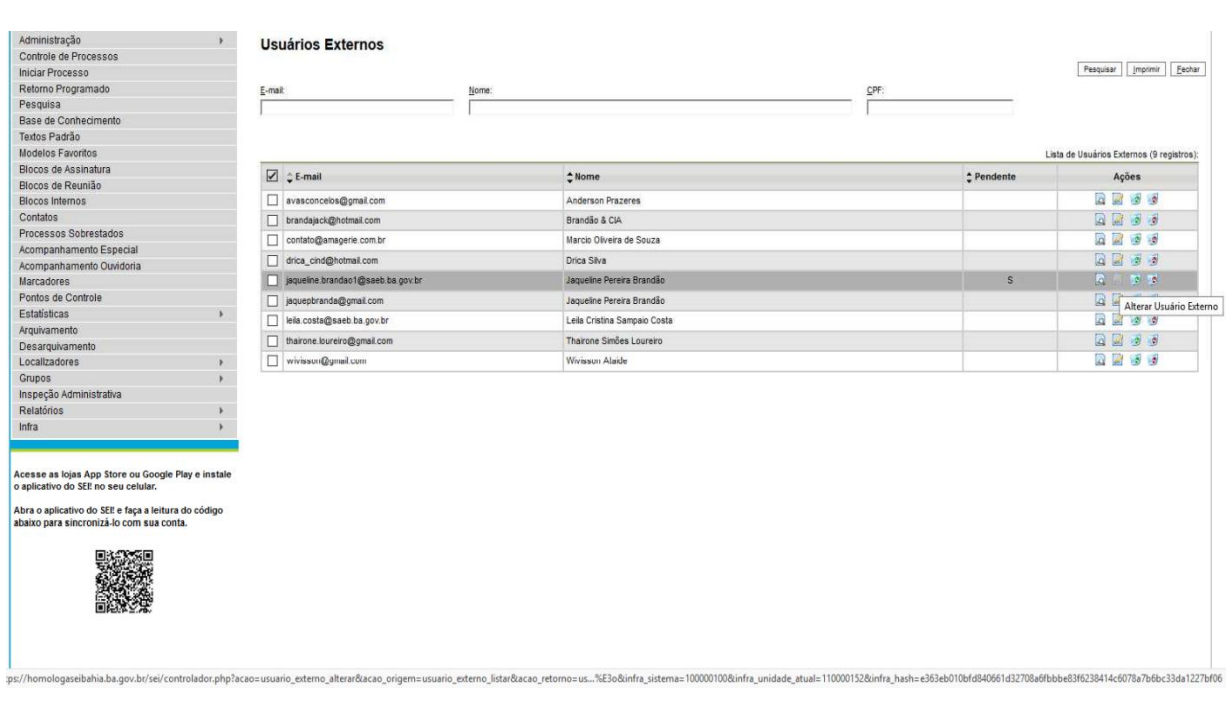

**Na tela seguinte clicar novamente no ícone "Editar**" .

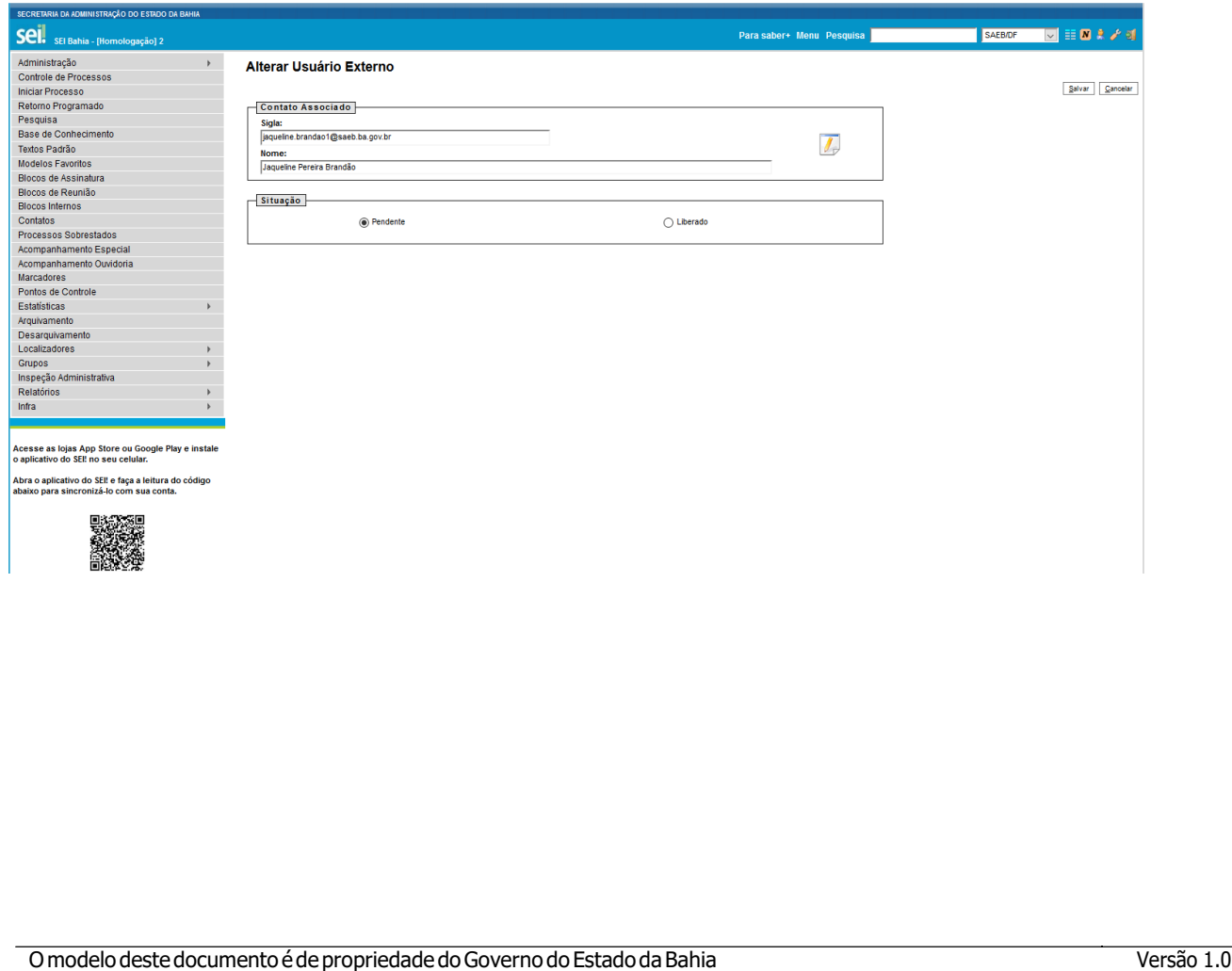

## **Consultar Contato**

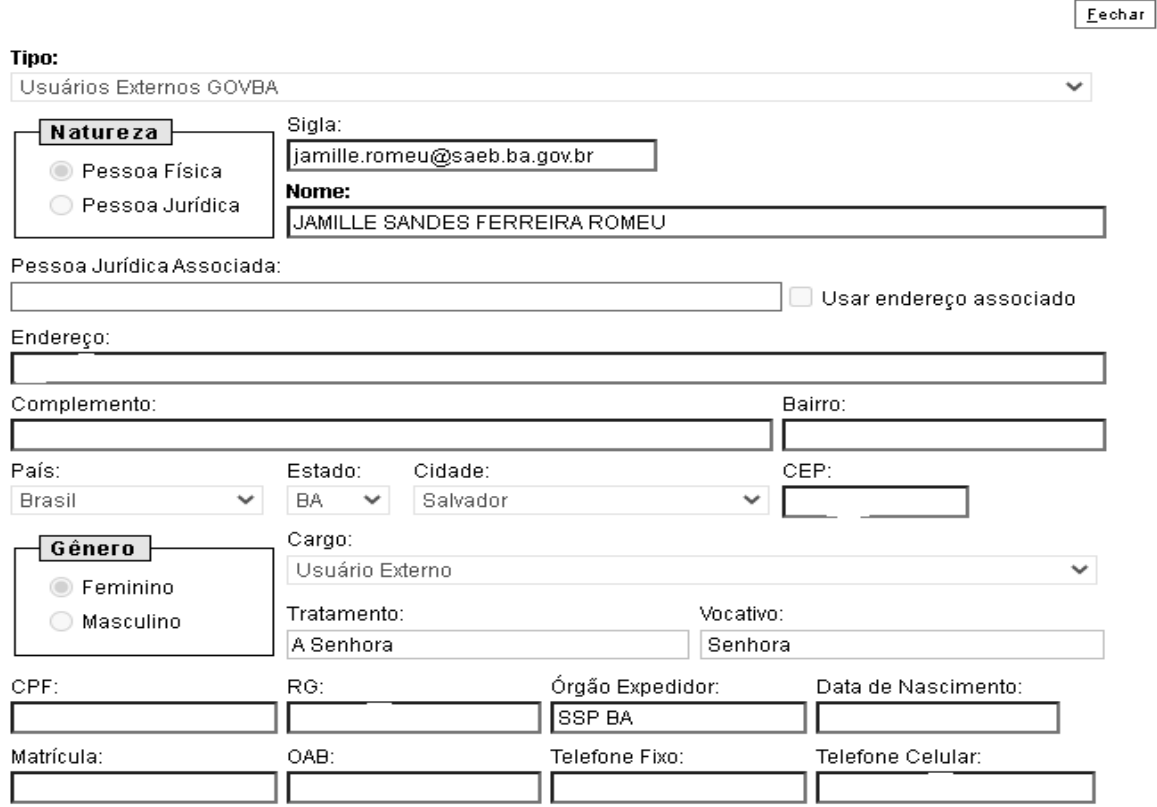

Para finalizar, clicar na opção "Liberado" e posteriormente em "Salvar".

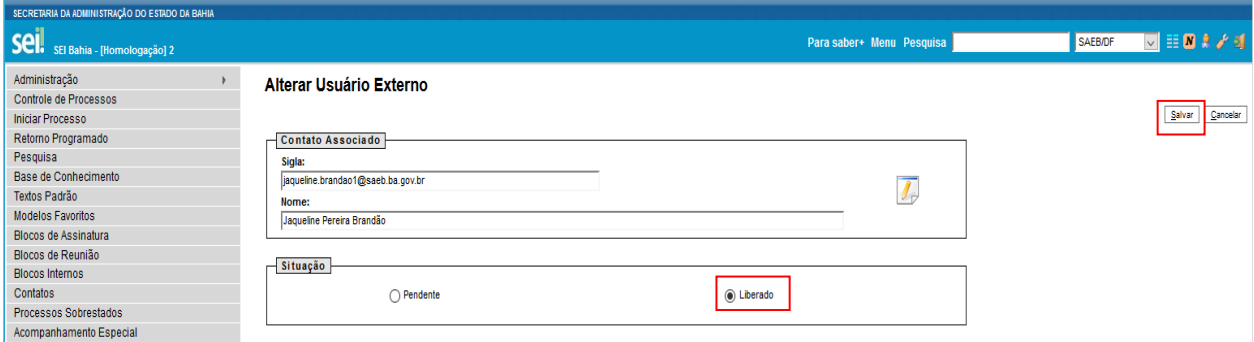

A Administração Central do SEI Bahia irá responder o e-mail a unidade/órgão responsável, informando a situação do cadastro do usuário externo. Se houver pendências no cadastro, o órgão deverá entrar em contato com o interessado para informar. Nos casos em que o acesso for liberado, será necessário

"Concluir Processo" clicando no ícone

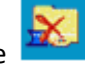

Omodelo destedocumento éde propriedade doGoverno do EstadodaBahia Versão 1.0 Elaborado em 01/03/2016 Emitido em 13/11/2018 9 / 14

#### **6. Usuário externo com acesso liberado ao SEI Bahia**

Após liberação do acesso, o usuário externo poderá acessar à página de login do ambiente externo do SEI Bahia através do endereço:

[https://seibahia.ba.gov.br/sei/controlador\\_externo.php?acao=usuario\\_externo\\_logar&id\\_orgao\\_](https://seibahia.ba.gov.br/sei/controlador_externo.php?acao=usuario_externo_logar&id_orgao_acesso_externo=0) [acesso\\_externo=0](https://seibahia.ba.gov.br/sei/controlador_externo.php?acao=usuario_externo_logar&id_orgao_acesso_externo=0)

O Login e senha devem ser inseridos conforme informados no ato do cadastro.

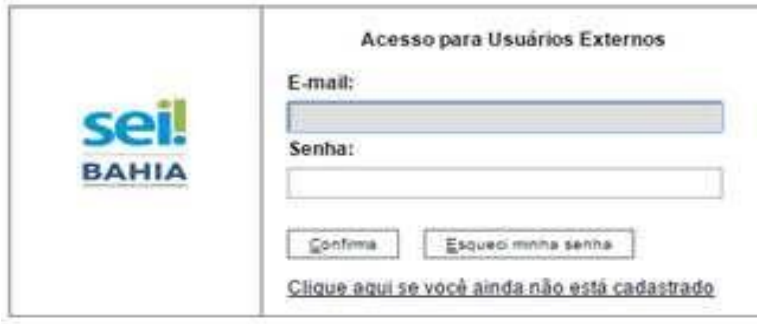

Para que o usuário externo possa ter acesso ao processo/documento, é necessário que o órgão responsável pelo processo, disponibilize para visualização.

## **7. Disponibilização parcial/integral do processo e documentos para assinatura, pelo órgão/unidade responsável.**

O Tipo de disponibilização de acesso externo será definido pelo **órgão/unidade** detentor do processo. Essa disponibilização ocorrerá a depender da necessidade de atuação do usuário externo no processo.

É necessário clicar no número do processo e selecionar o ícone "Gerenciar Disponibilizações de Acesso Externo" na barra de ícones do sistema.

O SEI Bahia possui 02 (dois) tipos de acesso externo:

Acompanhamento Parcial/Integral do Processo

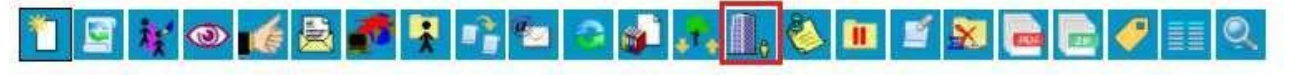

Disponibilização de Documentos para assinatura

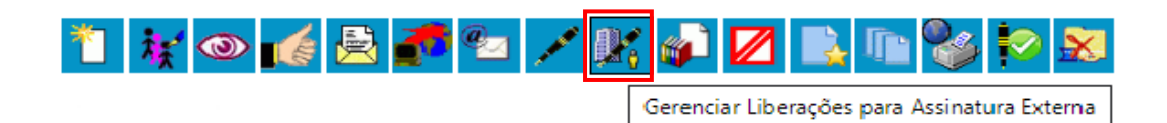

Omodelo destedocumento éde propriedade doGoverno do EstadodaBahia Versão 1.0 Elaborado em 01/03/2016 **Emitido em 13/11/2018** 10 / 14

#### **Acompanhamento Parcial/Integral do Processo**

O acesso externo para "Acompanhamento Integral do Processo" se dá quando o agente externo é autorizado, por um usuário interno do SEI Bahia, a acompanhar o andamento, na íntegra, do processo no sistema. O Acesso externo também poderá se dá parcial quando o acesso é a apenas um documento que compõe o processo.

O usuário externo autorizado receberá um e-mail com o link de um endereço eletrônico onde poderá acessar as informações do processo/documento outorgado.

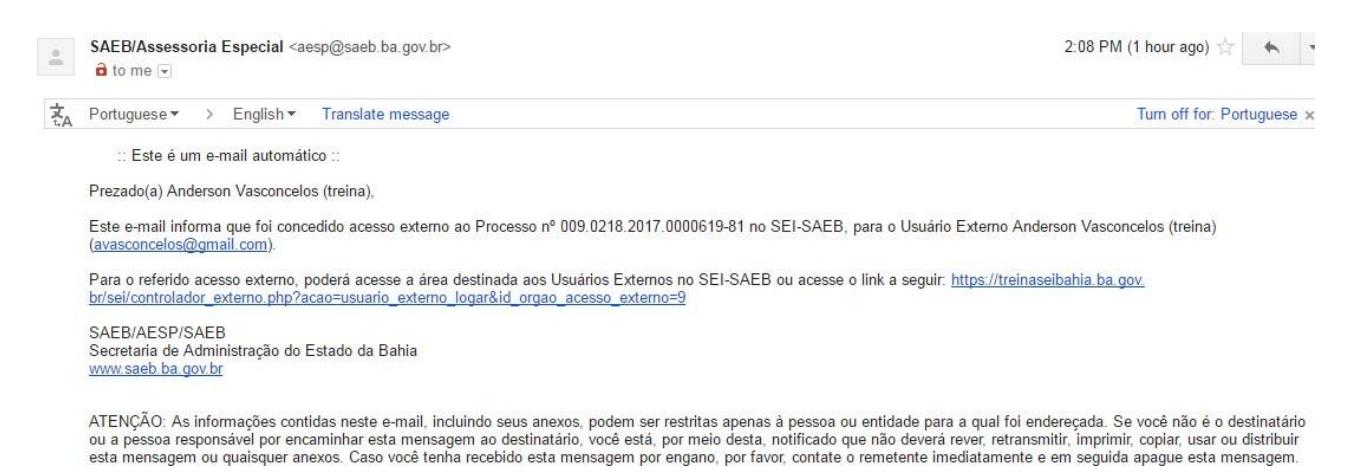

O usuário externo também poderá converter a tela de consulta e acompanhamento em um arquivo .zip ou PDF e, com isso, baixar uma cópia integral do processo.

#### Acesso Externo com Acompanhamento Integral do Processo

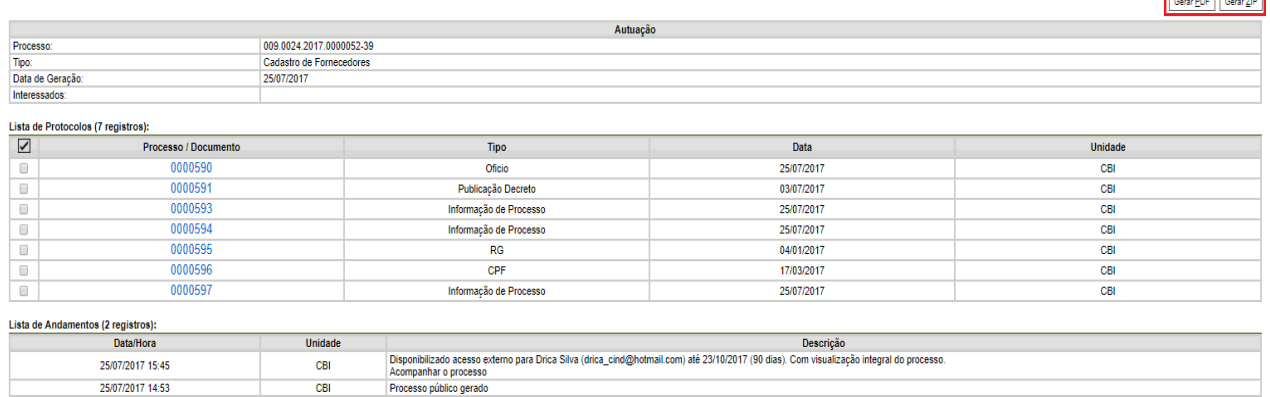

#### **Disponibilização de Documentos para Assinatura**

O acesso externo para "Disponibilização de Documentos" permite, exclusivamente, acesso a documentos autorizados.

Neste tipo de acesso, o usuário interno do SEI Bahia deve identificar, no momento da disponibilização, o (s) documento (s) outorgados para consulta/assinatura do agente externo autorizado, bem como a validade em "dias" da sua disponibilização.

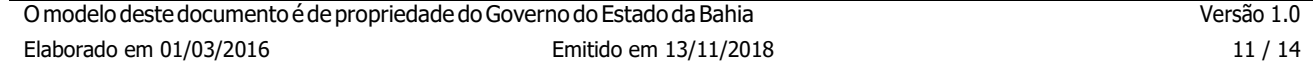

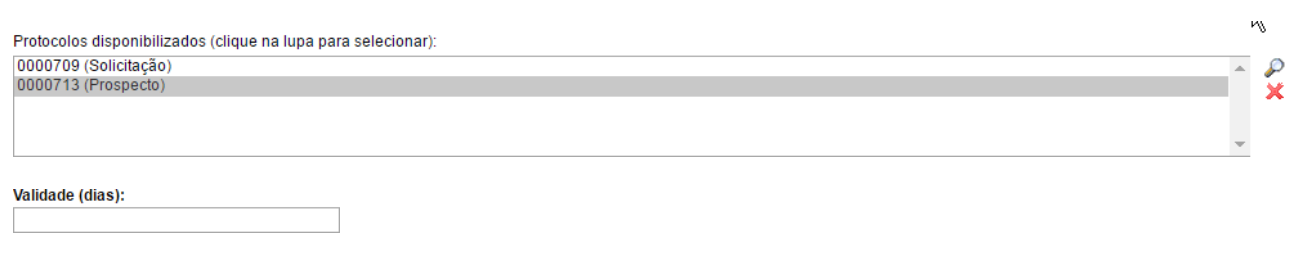

O usuário externo cadastrado receberá um e-mail com o link de um endereço eletrônico onde poderá acessar as informações dos documentos vinculados a um processo do SEI Bahia que lhe foi concedido.

O usuário externo também poderá converter a tela de consulta e acompanhamento em um arquivo .pdf e, com isso, baixar os documentos autorizados.

#### Acesso Externo com Disponibilização Parcial de Documentos

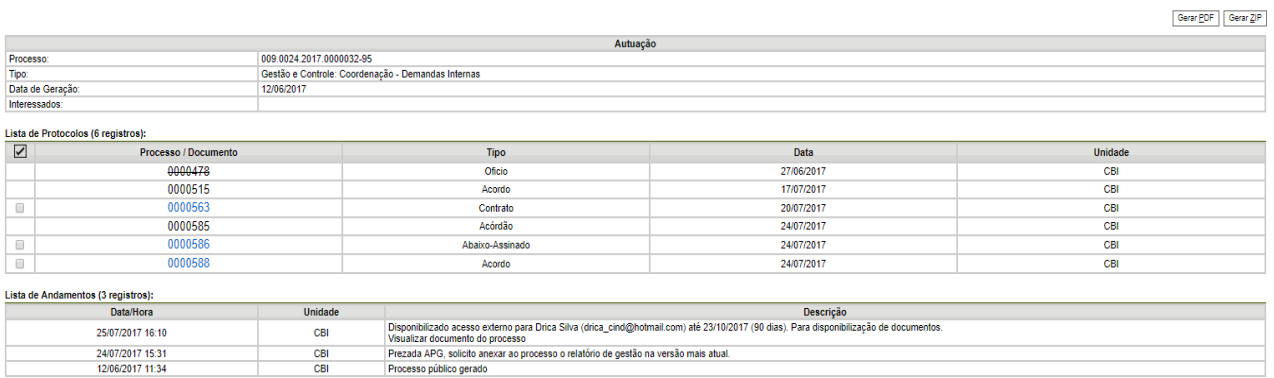

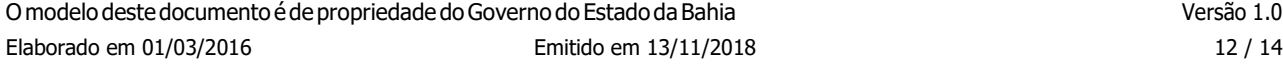

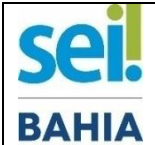

#### *[TERMO DE DECLARAÇÃO DE CONCORDÂNCIA E VERACIDADE](http://www.portalseibahia.saeb.ba.gov.br/termo-de-declaracao-de-concordancia-e-veracidade)*

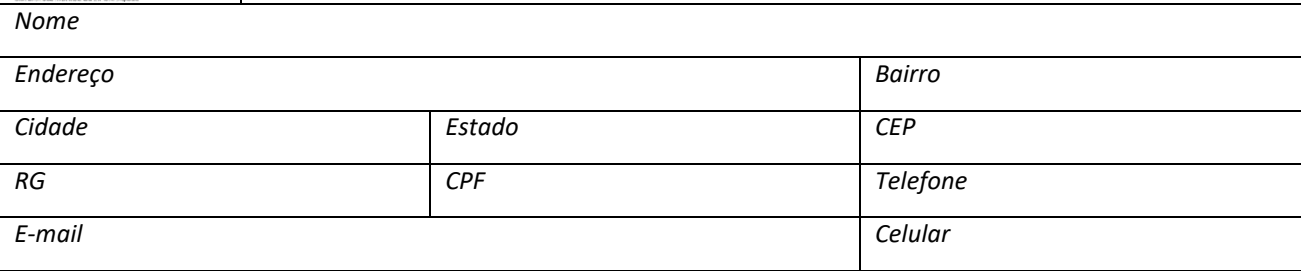

*A realização do cadastro como Usuário Externo no SEI BAHIA e a entrega deste documento importa na aceitação de todos os termos e condições que regem o processo eletrônico, conforme Lei nº 12.209, de 20 de abril de 2011, Decreto nº 15.805, de 30 de dezembro de 2014, e demais normas aplicáveis, admitindo como válida a assinatura eletrônica na modalidade cadastrada (login/senha), tendo como consequência a responsabilidade pelo uso indevido das ações efetuadas, as quais serão passíveis de apuração civil, penal e administrativa. Ainda, declaro que o endereço informado referente ao meu domicílio é verdadeiro e que são de minha exclusiva responsabilidade:*

- *I. O sigilo da senha de acesso, não cabendo, em qualquer hipótese, alegação de uso indevido;*
- *II. A conformidade entre os dados informados no formulário eletrônico de peticionamento e os constantes do documento protocolizado, incluindo o preenchimento dos campos obrigatórios e anexação dos documentos essenciais complementares;*
- *III. A confecção da petição e dos documentos digitais em conformidade com os requisitos estabelecidos pelo sistema, no que se refere ao formato e ao tamanho dos arquivos transmitidos eletronicamente;*
- *IV. A conservação dos originais em papel de documentos digitalizados enviados por meio de peticionamento eletrônico até que decaia o direito da Administração de rever os atos praticados no processo, para que, caso solicitado, sejam apresentados para qualquer tipo de conferência;*
- *V. A verificação, por meio do recibo eletrônico de protocolo, do recebimento das petições e dos documentos transmitidos eletronicamente;*
- *VI. A realização por meio eletrônico de todos os atos e comunicações processuais entre o órgão/entidade responsável e o usuário externo, não sendo admitidas intimação ou protocolização por meio diverso, exceto nas situações em que for tecnicamente inviável ou em caso de indisponibilidade do meio eletrônico cujo prolongamento cause dano relevante à celeridade do processo ou outra exceção prevista em instrumento normativo próprio;*
- *VII. A observância de que os atos praticados até às 23h59min59s do último dia do prazo considerado sempre o horário oficial de Brasília, independente do fuso horário em que se encontre o usuário externo;*
- *VIII. A consulta periódica ao SEI BAHIA, a fim de verificar o recebimento de intimações, as quais serão consideradas realizadas na data em que o usuário efetuar sua consulta no sistema ou, 15 (quinze) dias após a sua expedição, caso não seja consultada pelo usuário;*
- *IX. as condições da minha rede de comunicação, o acesso ao meu provedor de internet e as configurações do computador utilizado nas transmissões eletrônicas;*
- *X. A observância dos períodos de manutenção programada, que serão realizadas, preferencialmente, no período de 0 (zero) hora dos sábados às 22 (vinte e duas) horas dos domingos ou da 0 (zero) hora às 6 (seis) horas nos demais dias da semana, ou qualquer outro tipo de indisponibilidade do Sistema.*

 *A liberação do cadastro somente ocorrerá depois de submeter este Termo por uma das formas indicadas na página a seguir:*

*https://seibahia.ba.gov.br/sei/controlador\_externo.php?acao=usuario\_externo\_avisar\_cadastro&id\_orgao\_acesso\_externo=0*

*Data: Assinatura:*

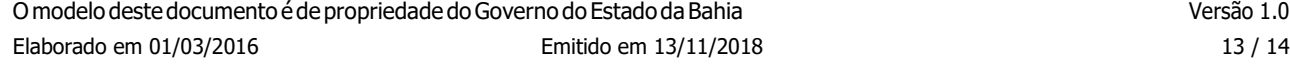